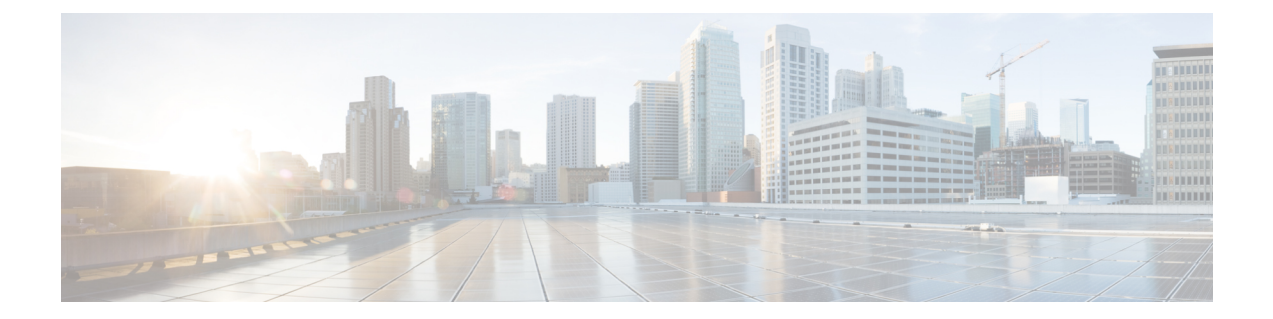

# ガイドラインと前提条件

- ファームウェア [アップグレードに関するガイドラインとベスト](#page-0-0) プラクティス (1 ペー [ジ\)](#page-0-0)
- Cisco UCS Central [のファームウェア管理に関する注意事項、ガイドライン、および制約事](#page-14-0) 項 (15 [ページ\)](#page-14-0)
- [ファームウェアのアップグレードとダウングレードの前提条件](#page-15-0) (16 ページ)
- [アップグレード前検証](#page-16-0) (17 ページ)
- データ [パスの準備が整っていることの確認](#page-30-0) (31 ページ)

# <span id="page-0-0"></span>ファームウェアアップグレードに関するガイドラインと ベスト プラクティス

Cisco UCS ドメインのエンドポイントのファームウェアをアップグレードする前に、次の注意 事項、ベスト プラクティス、および制約事項を考慮してください。

### 設定の変更とアップグレードに影響を与える可能性がある設定

CiscoUCSドメインの設定によっては、アップグレードプロセスで追加の変更が必要な場合が あります。

#### デフォルトのメンテナンス ポリシーの設定を「ユーザ確認応答」にする

デフォルトのメンテナンス ポリシーは、ホスト メンテナンス ポリシーによるサーバ ファーム ウェアのアップグレードなど、大きな影響を及ぼす変更がサービスプロファイルに加えられた 場合にただちにサーバがリブートするように設定されています。サーバトラフィックの予期せ ぬ中断を避けるため、デフォルトのメンテナンス ポリシーのリブート ポリシー設定をユーザ 確認応答に変更することを推奨します。

デフォルトのメンテナンスポリシーのリブートポリシー設定をユーザ確認応答に変更すると、 大きな影響を及ぼす変更のリストが保留中のアクティビティと共に一覧表示されます。これに より、サーバのリブートを制御することができます。

**FCoE VLAN ID** とイーサネット **VLAN ID** のオーバーラップは **Cisco UCS** リリース **2.0** 以降では許可 されない

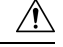

Cisco UCS の 1.4 以前のリリースでは、イーサネット VLAN、FCoE VLAN は重複 VLAN ID を 持つことができました。しかし、Cisco UCS リリース 2.0 以降では、VLAN ID の重複は許可さ れません。Cisco UCS Manager は、アップグレードの間に VLAN ID の重複を検出すると、深刻 な障害と見なします。VLAN ID を再設定しない場合、Cisco UCS Manager によって重大なエ ラーが生成され、重複している VLAN からのイーサネット トラフィックが破棄されます。そ のため、イーサネットと FCoE の VLAN ID が重複していないことを確認してから、Cisco UCS リリース 3.1 以降にアップグレードすることをお勧めします。 注意

アップリンク トランクの設定で VLAN ID 1 がネイティブ VLAN として定義および設定されて いる場合、イーサネット VLAN 1 ID を別の値に変更すると、ファブリック インターコネクト でネットワークの中断やフラッピングが生じ、その結果、HA イベントが発生して、大量のト ラフィックが取り込まれ、サービスを一時的に使用できなくなります。

Cisco UCS リリース 3.1 以降の新規インストールでは、デフォルトの VLAN ID は次のようにな ります。

- デフォルトのイーサネット VLAN ID は 1 です。
- デフォルトの FCoE VLAN ID は 4048 です。

(注)

Cisco UCS ドメイン でデフォルト VLAN ID の 1 つが使用されているため VLAN のオーバー ラップが発生している場合は、1 つ以上のデフォルト VLAN ID を、使用または予約されてい ない VLAN ID に変更します。リリース 2.0 以降では ID が 4030 ~ 4047 は予約されます。

#### 予約済み範囲の **ID** を持つ **VSAN** は正常に動作しない

予約範囲の ID を持つ VSAN は、アップグレード後に正常に動作しません。次を実行して、 Cisco UCS Manager で設定されている VSAN が予約済み範囲に含まれないようにします。

- Cisco UCS ドメイン で FC スイッチ モードを使用する予定の場合は、ID が 3040 ~ 4078 の 範囲にある VSAN を設定しないでください。
- Cisco UCS ドメイン で FC エンドホスト モードを使用する予定の場合、ID が 3840 ~ 4079 の範囲にある VSAN を設定しないでください。

VSAN に予約済み範囲の ID がある場合は、その VSAN ID を、使用または予約されていない VSAN ID に変更します。

# ファームウェアアップグレードに関するハードウェア関連のガイドラ イン

Cisco UCS ドメイン のハードウェアはアップグレード方法に影響を与えることがあります。エ ンドポイントをアップグレードする前に、次の注意事項および制約事項を考慮してください。

サーバまたはシャーシのメンテナンスなし

 $\sqrt{N}$ 注意

更新プロセスが完了するまで、エンドポイントがあるハードウェアを取り外したり、そこでメ ンテナンス作業を実行したりしないでください。ハードウェアが取り外されたり、その他のメ ンテナンス作業により使用できない場合、ファームウェアの更新は失敗します。この失敗によ り、バックアップ パーティションが破損する場合があります。バックアップ パーティション が破損しているエンドポイントではファームウェアを更新できません。

#### アップグレードの実施前や実施中に **RAID** 構成ハードディスクを交換しない

Cisco UCS インフラストラクチャやサーバ ファームウェアのアップグレードの実施前および実 施中は、以下を順守してください。

- サーバのローカル ストレージ (ハードディスクや SSD)の取り外し、挿入、交換を行わ ない。
- リビルド、アソシエーション、コピーバック、BGIなど、ストレージ操作が実行されてい ないことを確認する。

### サードパーティ アダプタは必ずホスト ファームウェア パッケージによってアップグレードす る

サードパーティアダプタは、エンドポイントから直接アップグレードできません。このような アダプタのファームウェアは、ホスト ファームウェア パッケージを使用してアップグレード する必要があります。

#### ファブリック インターコネクトの設定

クラスタ化されたファブリック インターコネクトは、データ パスの冗長性を意図的に提供し ます。ただし、データトラフィックが中断されないように、サービスプロファイルに冗長イー サネットおよびストレージ(FC/FCoE)インターフェイスを設定する必要があります。また、 対応するオペレーティング システムが 1 つのファブリック パスの停止を処理するように正し く設定されていることを確認する必要があります。

単一のファブリックインターコネクトのスタンドアロン設定の場合、エンドポイントの直接の ファームウェアアップグレードを実行すると、データトラフィックの中断を最小にできます。 ただし、アップグレードを完了するために、ファブリックインターコネクトをリブートする必 要があるため、トラフィックの中断は避けられません。

## アップグレードに関するファームウェアおよびソフトウェア関連のガ イドライン

エンドポイントをアップグレードする前に、次の注意事項および制約事項を考慮してくださ い。

#### 各エンドポイントに適したファームウェア アップグレードのタイプの決定

シスコのアダプタやサーバCIMCなどの一部のエンドポイントは、直接のファームウェアアッ プグレードか、またはサービスプロファイルに含まれるファームウェアパッケージによって、 アップグレードできます。Cisco UCS ドメイン の設定によって、これらのエンドポイントの アップグレード方法が決まります。サーバに関連付けられているサービスプロファイルに、ホ スト ファームウェア パッケージが含まれる場合、ファームウェア パッケージによって、それ らのサーバのアダプタをアップグレードします。

サーバに関連付けられたサービス プロファイル内のファームウェア パッケージによるアダプ タのアップグレードは、直接のファームウェアアップグレードより優先されます。サーバに関 連付けられたサービス プロファイルにファームウェア パッケージが含まれる場合、エンドポ イントを直接アップグレードすることはできません。直接のアップグレードを実行するには、 サービス プロファイルからファームウェア パッケージを削除する必要があります。

#### **Cisco UCS Manager GUI** ですべてのエンドポイントを同時にアクティブにしない

Cisco UCS Manager GUIを使用して、ファームウェアをアップデートする場合、 [**Activate Firmware**] ダイアログボックスの [**Filter**] ドロップダウン リストで [**ALL**] を選択して、すべて のエンドポイントを同時にアクティブにしないでください。多くのファームウェアリリースや パッチには依存関係があるため、ファームウェアの更新を正常に実行するためにエンドポイン トを特定の順序でアクティブにする必要があります。この順序はリリースやパッチの内容に よって異なります。すべてのエンドポイントをアクティブにすると、必要な順序でアップデー トが行われることが保証されず、エンドポイント、ファブリック インターコネクト、および Cisco UCS Manager 間の通信が中断することがあります。特定のリリースやパッチの依存関係 については、当該のリリースやパッチに付属のリリース ノートを参照してください。

#### 使用可能なブートフラッシュおよびワークスペース パーティションの特定

ブートフラッシュ パーティションは、 Cisco UCS Managerによって管理されるファームウェア イメージ専用です。アップグレードまたはダウングレードを開始するには、ブートフラッシュ パーティションの最低 20 % が使用可能である必要があります。ブートフラッシュ パーティ ションが 70 % を超えると、障害が発生しますが、自動インストールは続行します。ブートフ ラッシュ パーティションが 80 % を超えると、障害が発生し、自動インストールは続行しませ  $h_{\rm o}$ 

ファブリック インターコネクトのワークスペース パーティションに格納されるのは、テクニ カル サポート ファイル、コア ファイル、およびデバッグ プラグインです。アップグレードま たはダウングレードを開始するには、ワークスペース パーティションの最低 20 % が使用可能 である必要があります。

#### アダプタおよび **I/O** モジュールへのアクティベーションの影響の特定

直接のアップグレード時に、アダプタに [SetStartup Version Only] を設定する必要があります。 この設定では、アクティブ化されたファームウェアが pending-next-boot 状態に移行し、サーバ がすぐにリブートしません。アクティブ化されたファームウェアは、サーバがリブートされる まで、アダプタで実行されているバージョンのファームウェアになりません。ホストファーム ウェア パッケージのアダプタに [Set Startup Version Only] を設定することはできません。

サーバがサービス プロファイルに関連付けられていない場合、アクティブ化されたファーム ウェアはpending-next-boot状態のままです。Cisco UCS Managerは、サーバがサービスプロファ イルに関連付けられるまで、エンドポイントをリブートしたり、ファームウェアをアクティブ 化したりしません。必要に応じて、関連付けられていないサーバを手動でリブートまたはリ セットして、ファームウェアをアクティブにできます。

I/O モジュールに対して [Set Startup Version Only] を設定した場合、そのデータ パッチ内のファ ブリック インターコネクトがリブートされると、I/O モジュールがリブートされます。I/O モ ジュールに対して、[SetStartup Version Only]を設定しない場合、I/Oモジュールがリブートし、 トラフィックが中断します。また、ファブリックインターコネクトとI/Oモジュール間でプロ トコルとファームウェア バージョンの不一致が Cisco UCS Managerで検出された場合、Cisco UCSManagerは、ファブリックインターコネクトのファームウェアと一致するファームウェア バージョンを使用して I/O モジュールを自動的に更新し、ファームウェアをアクティブ化し て、I/O モジュールを再度リブートします。

#### 不要なアラートを回避するためのアップグレード前の **Call Home** のディセーブル化(任意)

CiscoUCSドメインをアップグレードすると、アップグレードプロセスを完了するためにCisco UCS Manager によってコンポーネントが再起動されます。この再起動は、Call Home アラート をトリガーする、サービス中断と同様のイベントおよびコンポーネント障害を発生させます。 アップグレードを開始する前に Call Home を無効にしない場合、アップグレード関連コンポー ネントによってアラートが生成され、Call Home の設定に基づいて再起動と通知が送信されま す。

### ファブリック インターコネクト トラフィックの待避

リリース 2.2(4) で導入されたファブリック インターコネクト トラフィックの待避は、IOM ま たは FEX を通じてファブリック インターコネクトに接続されているすべてのサーバからファ ブリック インターコネクトを通過するすべてのトラフィックを待避させる機能です。

システムの下位のファブリック インターコネクトをアップグレードすると、ファブリック イ ンターコネクト上でアクティブなトラフィックが中断されます。このトラフィックは、プライ マリ ファブリック インターコネクトにフェールオーバーします。手動によるアップグレード プロセス中は、次のようにファブリック エバキュエーションを使用できます。

- **1.** [Admin Evac Mode] を [On] に設定して、ファブリック インターコネクトでアクティブなす べてのトラフィックを停止します。
- **2.** フェールオーバーが設定されている vNIC に対して、Cisco UCS Manager や vCenter などの ツールを使用して、トラフィックがフェールオーバーされたことを確認します。
- **3.** 下位のファブリック インターコネクトをアップグレードします。
- **4.** [Admin Evac Mode] を [Off] に設定して、停止されたすべてのトラフィック フローを再開し ます。
- **5.** クラスタ リードを下位のファブリック インターコネクトに変更します。
- **6.** ステップ1~4を繰り返し、他のファブリックインターコネクトをアップグレードします。

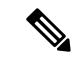

(注)

- ファブリック インターコネクト トラフィックの待避は、クラスタ設定でのみサポートさ れます。
	- トラフィックの待避は、従属ファブリック インターコネクトからのみ実行できます。
	- 待避が設定されているファブリック インターコネクトの IOM または FEX のバックプレー ン ポートがダウンし、その状態が [Admin down] として表示されます。手動によるアップ グレード プロセス中に、これらのバックプレーン ポートを [Up] 状態に移動させ、トラ フィック フローを再開するには、[Admin Evac Mode] を明示的に [Off] に設定する必要が あります。

#### 自動インストール でのファブリック エバキュエーション

Cisco UCS Manager リリース 3.1(3) から、自動インストール 中にファブリック エバキュエー ションを使用できます。自動インストール の開始時に、ファブリック エバキュエーションを 有効にしてから 自動インストール を開始すると、次のイベント シーケンスが開始されます。

- **1.** 下位のファブリックインターコネクト(FI-B)が待避させられ、アクティブ化されます。
- 2. フェールオーバーが発生し、プライマリファブリックインターコネクト (FI-A) が下位の ファブリック インターコネクトになります。FI-B がクラスタ リードになります。
- **3.** FI-A は待避させられ、アクティブ化されます。

自動インストール でファブリック エバキュエーションを使用し、ファブリック エバキュエー ションが 自動インストール の前にファブリック インターコネクトで有効になっていた場合、 ファブリック エバキュエーションは 自動インストール が完了した後で無効になります。

プライマリ ファブリック インターコネクトでファブリック エバキュエーションが有効になっ ている状態で 自動インストール を開始しないでください。ファブリック エバキュエーション を 自動インストール の前にプライマリ ファブリック インターコネクトで手動で有効にした場 合は、自動インストール の開始前に手動で無効にする必要があります。

$$
\mathscr{A}
$$

- ファブリック インターコネクト トラフィックの待避は、クラスタ設定でのみサポートさ れます。 (注)
	- トラフィックの待避は、従属ファブリック インターコネクトからのみ実行できます。
	- 待避が設定されているファブリック インターコネクトの IOM または FEX のバックプレー ン ポートがダウンし、その状態が [Admin down] として表示されます。これらのバックプ レーン ポートは、自動インストール の完了後に [Up] 状態に復帰します。

#### ファブリック インターコネクト トラフィックの待避の設定

ここで説明する手順を使用することも、こ[のビデオ](http://www.cisco.com/c/en/us/td/docs/unified_computing/ucs/ucs-manager/videos/3-1/enable_and_disable_fi_traffic_evacuation.html)

(http://www.cisco.com/c/en/us/td/docs/unified\_computing/ucs/ucs-manager/videos/3-1/enable\_and\_disable\_fi\_traffic\_evacuation.html) の [Play] をクリックしてファブリック インターコネクト トラフィックの待避を有効および無 効にする方法を視聴することもできます。

#### 手順

- ステップ **1** [Navigation] ペインで [Equipment] をクリックします。
- ステップ **2 [Equipment]** > **[Fabric Interconnects]** > *[Fabric\_Interconnect\_Name]* の順に展開します。
- ステップ **3** [Work] ペインで、[General] タブをクリックします。
- ステップ **4** [General] タブの [Actions] 領域で、[Configure Evacuation] をクリックします。 [Configure Evacuation] ダイアログボックスが表示されます。
- ステップ **5** 指定したファブリック インターコネクトを通過するトラフィックの待避を設定するには、 [Admin Evac Mode] フィールドにある次のオプション ボタンの 1 つをクリックします。
	- [On]:指定したファブリックインターコネクトを通過するアクティブなすべてのトラフィッ クを停止します。
	- [Off]:指定したファブリック インターコネクトを通過するトラフィックを再開します。
- ステップ **6** (任意) ファブリック インターコネクトを通過するトラフィックをその現在の待避状態に関 係なく待避させるには、[Force] チェックボックスをオンにします。

#### ステップ **7** [Apply] をクリックします。

警告ダイアログボックスが表示されます。

Enabling fabric evacuation will stop all traffic through this Fabric Interconnect from servers attached through IOM/FEX. The traffic will fail over to the Primary Fabric Interconnect for fail over vnics. Are you sure you want to continue?

ステップ **8** [OK] をクリックして、ファブリック インターコネクト トラフィックの待避を確定して続行し ます。

### セキュア ファームウェア アップデート

Cisco UCS Managerリリース 3.1(2) では、セキュア ファームウェア アップデートが採用されて います。これは、サード パーティの Intel ネットワークおよびストレージ アダプタ用にアダプ タのファームウェアを安全に更新できるものです。アダプタのファームウェアをアップグレー ドまたはダウングレードできるのはサーバ管理者のみです。root 権限を持つ OS 管理者は、ア ダプタ ファームウェアをダウングレードできません。

次の Cisco UCS サーバがセキュア ファームウェア アップデートをサポートしています。

- Cisco UCS C460 M4 サーバ
- Cisco UCS C240 M4 サーバ および Cisco UCS C240 M5 サーバ
- Cisco UCS C220 M4 サーバ および Cisco UCS C220 M5 サーバ
- Cisco UCS B200 M4 サーバ および Cisco UCS B200 M5 サーバ
- Cisco UCS B480 M5 サーバおよびCisco UCS C480 M5 サーバ

#### セキュア ファームウェア アップデートをサポートするネットワーク アダプタとストレージ ディスク

#### **Cisco** ブレード サーバでサポートされるストレージ ディスク

次の Intel NVMe ストレージ ディスクは Cisco UCS B200 M5 サーバ および Cisco UCS B480 M5 サーバ でのセキュア ファームウェア アップデートをサポートしています。

表 **<sup>1</sup> :** サポートされる **NVMe** ストレージ ディスク

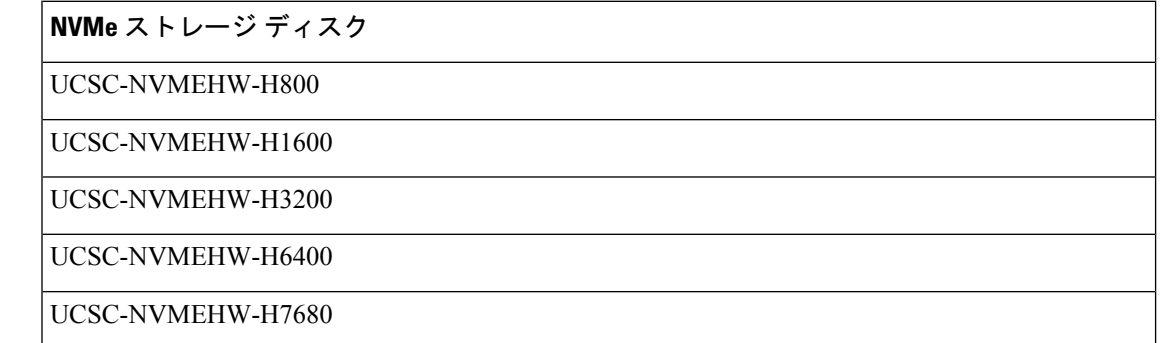

以下の NVMe ストレージ ディスクは、UCSB-LSTOR-PT ストレージ コントローラが搭載され た Cisco UCS B200 M4 サーバ上でセキュア ファームウェア アップデートをサポートしていま す。

ストレージ ディスク

UCS-PCI25-8003

UCS-PCI25-16003

UCS-PCI25-40010

ストレージ ディスク

UCS-PCI25-80010

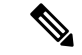

- Cisco UCS B200 M4 サーバ上では、以下のものに対するセキュア ファームウェア アップデー トはサポートされていません。 (注)
	- SAS ストレージ コントローラを搭載する NVMe ディスク。
	- Cisco UCS B200 M4 サーバ上の NVMe ディスクと HDD の組み合わせ。
	- ネットワーク アダプタ。

**Cisco** ラック サーバでサポートされているネットワーク アダプタとストレージ ディスク

次の NVMe ストレージ ディスクは Cisco UCS C220 M5 サーバ サーバ、Cisco UCS C240 M5 サー バ サーバ、および Cisco UCS C480 M5 サーバ サーバでのセキュア ファームウェア アップデー トをサポートしています。

表 **2 :** サポートされる **NVMe** ストレージ ディスク

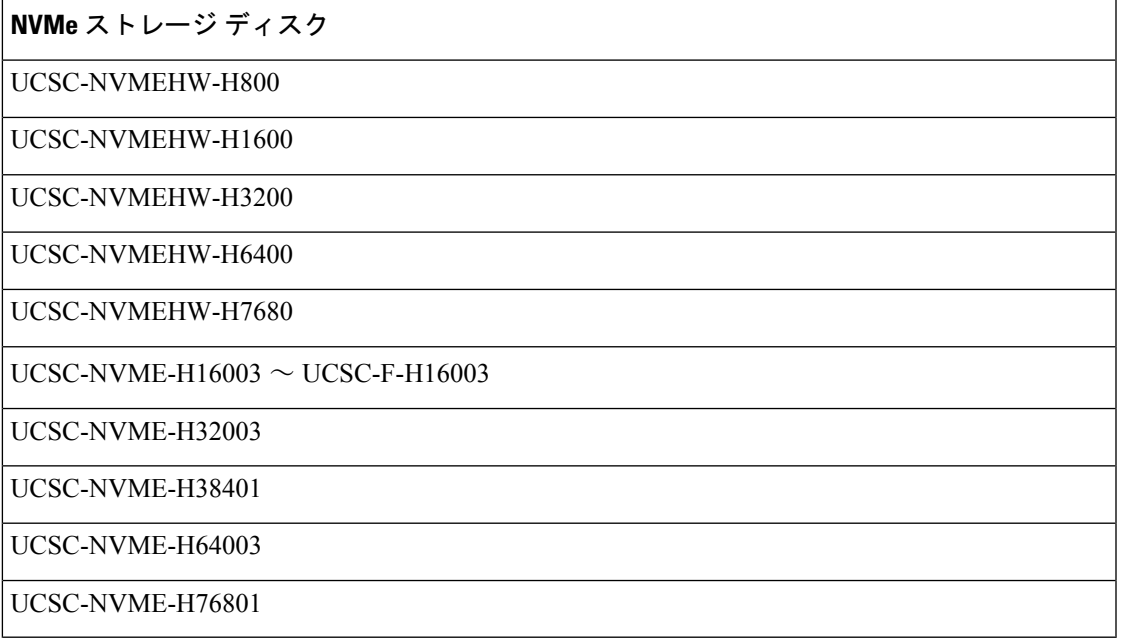

以下の Intel ネットワーク アダプタは、Cisco UCS C460、C240、および C220 M4 サーバ上でセ キュア ファームウェア アップデートをサポートしています。

表 **3 :** サポートされるネットワーク アダプタ

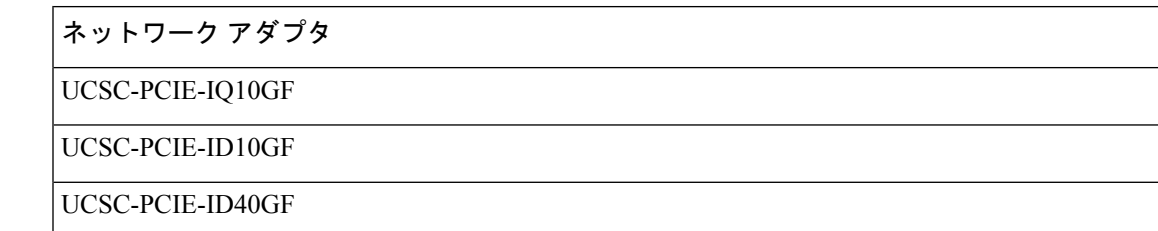

次の Intel NVMe ストレージ ディスクは、Cisco UCS C460 M4 サーバ、Cisco UCS C240 M4 サー バ、および Cisco UCS C220 M4 サーバ でのセキュア ファームウェア アップデートをサポート しています。

表 **<sup>4</sup> :** サポートされる **NVMe** ストレージ ディスク

| NVMe ストレージ ディスク        | 説明                |
|------------------------|-------------------|
| <b>UCS-PCI25-8003</b>  | P3600 2.5"        |
| <b>UCS-PCI25-16003</b> | P3600 2.5"        |
| UCS-PCI25-40010        | P3700 2.5"        |
| <b>UCS-PCI25-80010</b> | P3700 2.5"        |
| <b>UCSC-F-180010</b>   | <b>P3700 HHHL</b> |
| <b>UCSC-F-I160010</b>  | P3700 HHHL        |
| <b>UCSC-F-I20003</b>   | <b>P3600 HHHL</b> |

#### **Cisco UCS** サーバ上セキュア ファームウェア サポートのガイドライン

Cisco UCS Manager リリース 3.1(2) では、セキュア ファームウェア アップデートのサポートが 導入されています。Cisco UCS M5 サーバの場合、安全なファームウェア アップデートがCisco UCS Managerリリース 3.2(2) で導入されています。

#### Ú

CIMC がバージョン 2.0(13) 以降を実行し、Cisco UCS Manager がリリース 3.1(2) 以降のリリー 重要 スを実行していることを確認します。CIMC が 2.0(13) よりも前のバージョンを実行し、Cisco UCS Manager がリリース 3.1(2) よりも前のリリースを実行している場合、セキュア ファーム ウェア アップデートを実行できません。

ブレード サーバに対するガイドライン

Cisco UCS B200 M4、B200 M5、B480 M5 サーバでのセキュア ファームウェア アップデートに ついては、次の手順を実行します。

• Cisco UCS B200 M4 サーバでは、Cisco UCS Manager インフラストラクチャ ソフトウェア バンドルをアップグレードし、B シリーズ サーバ ソフトウェア バンドルを Cisco UCS

Manager リリース 3.1 (2) またはそれ以降のリリースにアップグレードします。Cisco UCS M5サーバの場合は、Cisco UCS Managerリリース 3.2(2) 以降のリリースにアップグレード します。

- Cisco UCS B200 M4、B200 M5 または B480 M5 サーバ上に UCSB-LSTOR-PT ストレージ コ ントローラを取り付け、NVMe ディスクを挿入します。
- サーバを再認識します。『*Cisco UCS ManagerInfrastructure Management Guide, Release 3.2*』 の「*Reacknowledging a Blade Server*」セクションを参照してください。

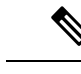

サーバ検出に失敗せず、NVMe ディスクが CIMC および BIOS で 認識されることを確認します。サーバがデフォルトホストファー ムウェア パッケージを使用するサービス プロファイルに関連付 けられた後、自動インストールがトリガーされます。NVMeディ スクは、自動インストール中に最新のファームウェアで更新でき ます。 (注)

> Cisco UCS Manager リリース 3.2(1) は NVMe ブートをサポートし ています。

#### ラック サーバに対するガイドライン

Cisco UCS C460、C240、および C220 M44および M5サーバ、C480 M5 サーバでのセキュア ファームウェア アップデートについては、次の手順を実行します。

- サポートされている Cisco UCS M4 サーバでは、アップグレード、 Cisco UCS Manager イ ンフラストラクチャ ソフトウェア バンドルと C シリーズ サーバ ソフトウェアにバンドル Cisco UCS Manager リリース 3.1 (2) またはそれ以降のリリースです。Cisco UCS M5 サーバ をアップグレード Cisco UCS Manager リリース 3.2(2) またはそれ以降のリリースです。
- Cisco UCS サーバを再認識させます。『*Cisco UCS ManagerInfrastructure Management Guide, Release 3.2*』の「*Reacknowledging a Rack Server*」セクションを参照してください。

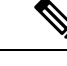

サーバ検出に失敗せず、NVMe ディスクが CIMC および BIOS で 認識されることを確認します。サーバがデフォルトホストファー ムウェア パッケージを使用するサービス プロファイルに関連付 けられた後、自動インストールがトリガーされます。NVMeディ スクは、自動インストール中に最新のファームウェアで更新でき ます。 (注)

> Cisco UCS Manager リリース 3.2(1) は NVMe ブートをサポートし ています。

# 自動インストールによるアップグレードに関する注意事項とガイドラ イン

自動インストール を使用して Cisco UCS ドメイン のエンドポイントのファームウェアをアッ プグレードする前に、次の注意、ガイドライン、および制約事項を考慮してください。

 $\label{eq:1} \bigotimes_{\mathbb{Z}}\mathbb{Z}_{\mathbb{Z}}$ 

次の注意事項は 自動インストール に固有の事項であり、ファームウェア [アップグレードに関](#page-0-0) [するガイドラインとベスト](#page-0-0) プラクティス (1 ページ)の項目と併せて考慮する必要がありま す。 (注)

#### エンドポイントの状態

アップグレードを開始する前に、影響を受けるすべてのエンドポイントが次のようになってい ることが必要です。

- クラスタ設定の場合、ファブリックインターコネクトの高可用性ステータスに、両方が稼 働中であると示されていることを確認します。
- スタンドアロン設定の場合、ファブリックインターコネクトの[OverallStatus]が[Operable] であることを確認します。
- アップグレードするすべてのエンドポイントについて、動作可能な状態にあることを確認 します。
- アップグレードするすべてのサーバについて、すべてのサーバが検出され、検出が失敗し ないことを確認します。サーバ エンドポイントがアップグレードできない場合、インス トール サーバ ファームウェア が失敗します。
- アップグレードする各サーバについて、ストレージ コントローラとローカル ディスク上 で実行されているファームウェアのバージョンを確認し、それらが [Ready] 状態になって いることを確認します。

#### デフォルトのホスト ファームウェア ポリシーに関する推奨事項

Cisco UCS Manager をアップグレードすると、「default」という名前の新しいホスト ファーム ウェア ポリシーが作成され、まだホスト ファームウェア ポリシーが含まれていないすべての サービス プロファイルに割り当てられます。デフォルトのホスト ファームウェア ポリシーは 空白です。いかなるコンポーネントのいかなるファームウェアエントリも含まれていません。 このデフォルトのポリシーは、ユーザの確認応答を受けてからサーバをリブートするのではな く、即時にリブートするように設定することもできます。

サーバ ファームウェアのアップグレード時に、デフォルトのホスト ファームウェア ポリシー を変更して、CiscoUCSドメイン内のブレードサーバおよびラックマウントサーバ用のファー ムウェアを追加できます。アップグレードを完了するには、すべてのサーバをリブートする必 要があります。

デフォルトのホスト ファームウェア ポリシーに割り当てられている各サービス プロファイル は、そこに含まれているメンテナンスポリシーに従って、関連付けられているサーバをリブー トします。メンテナンス ポリシーが即時リブートに設定されている場合は、[Install Server Firmware] ウィザードでの設定の完了後に、アップグレードをキャンセルしたり、サーバのリ ブートを阻止することはできません。これらのサービスプロファイルに関連付けられているメ ンテナンスポリシーを検証して、時限リブートまたはユーザ確認応答のいずれが設定されてい るかを確認することを推奨します。

2.1(2a) より前のリリースからアップグレードする場合は、CSCup57496 の影響を受ける可能性 があります。手動で CIMC をアップグレードしてサービス プロファイルを関連付けたら、管 理ファームウェア パックを削除して CIMC のファームウェアをアクティブにします。詳細に ついては、<https://tools.cisco.com/bugsearch/bug/CSCup57496> を参照してください。これは Cisco UCS には該当しません。 (注)

#### ファブリック インターコネクトの時刻、日付、およびタイム ゾーンを同一にする

クラスタ構成内のファブリック インターコネクトを確実に同期させるには、それらが同じ日 付、時刻、タイムゾーンに設定されていることを確認する必要があります。両方のファブリッ ク インターコネクトに NTP サーバと正しいタイム ゾーンを設定することを推奨します。ファ ブリックインターコネクトの日付、時刻、タイムゾーンが同期していないと、自動インストー ルでエラーが発生することがあります。

#### インフラストラクチャとサーバのファームウェアを同時にアップグレードすることは不可能

インフラストラクチャ ファームウェアをサーバ ファームウェアと同時にアップグレードする ことはできません。インフラストラクチャファームウェアを先にアップグレードし、次にサー バ ファームウェアをアップグレードすることを推奨します。インフラストラクチャ ファーム ウェアのアップグレードが完了するまで、サーバファームウェアのアップグレードは開始しな いでください。

#### 必要な権限

自動インストールを使用してエンドポイントをアップグレードするには、次の権限が必要で す。

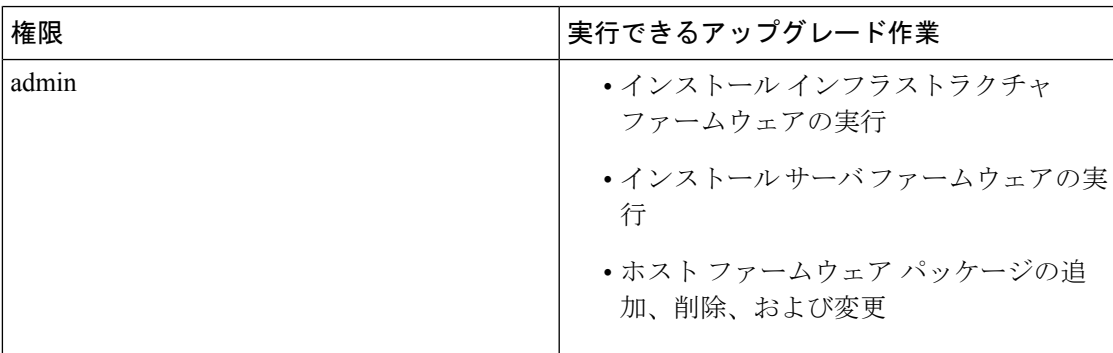

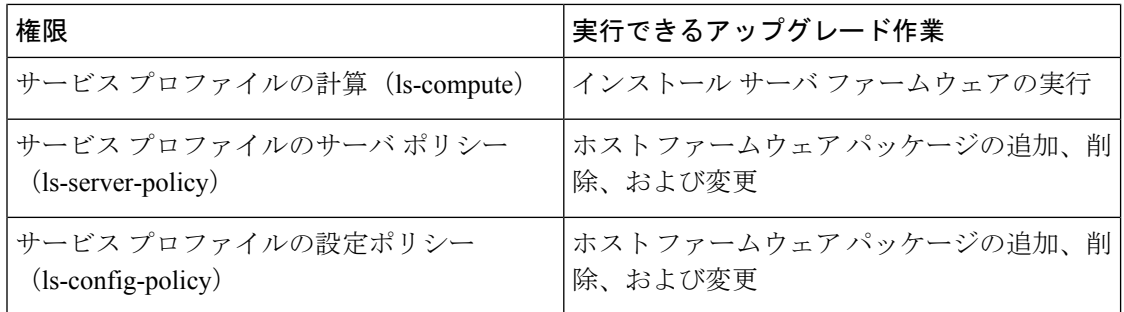

#### インストール サーバ ファームウェア へのホスト ファームウェア パッケージの影響

インストールサーバファームウェアでは、ホストファームウェアパッケージを使用してサー バをアップグレードするため、Cisco UCS ドメイン のすべてのサーバを同じファームウェア バージョンにアップグレードする必要はありません。ただし、関連するサービスプロファイル にインストールサーバファームウェアを設定したときに選択したホストファームウェアパッ ケージが含まれるサーバは、すべて指定したソフトウェアバンドルのファームウェアバージョ ンにアップグレードされます。

#### サービス プロファイルにホスト ファームウェア パッケージが含まれていないサーバに対して インストール サーバ ファームウェア を使用した場合の影響

サーバに関連付けられたサービス プロファイルにホスト ファームウェア パッケージが含まれ ていない場合、このサーバのエンドポイントのアップグレードに インストール サーバ ファー ムウェアを使用すると、インストールサーバファームウェアではデフォルトのホストファー ムウェア パッケージを使用してサーバをアップグレードします。インストール サーバ ファー ムウェア では、デフォルトのホスト ファームウェア パッケージのみ更新できます。

サーバに関連付けられているサービス プロファイルが以前に インストール サーバ ファーム ウェア のデフォルトのホスト ファームウェア パッケージによって更新されている場合、この サーバのCIMCまたはアダプタをアップグレードするには、次のいずれかの方法を使用する必 要があります。

- インストールサーバファームウェアを使用してデフォルトのホストファームウェアパッ ケージを変更し、次に インストール サーバ ファームウェア を使用してサーバをアップグ レードする。
- 新しいホスト ファームウェア パッケージ ポリシーを作成し、これをサーバに関連付けら れたサービス プロファイルに割り当て、そのホスト ファームウェア パッケージ ポリシー を使用してサーバをアップグレードする。
- サービスプロファイルをサーバの関連付けから解除し、次にサーバのエンドポイントを直 接アップグレードする。

#### 新たに追加されたサーバのサーバ ファームウェアのアップグレード

インストール サーバ ファームウェアを実行した後、Cisco UCS ドメインにサーバを追加する と、新しいサーバのファームウェアはインストール サーバ ファームウェアによって自動的に アップグレードされません。新しく追加したサーバのファームウェアを、最後にインストール サーバ ファームウェアを実行したときに使用したファームウェア バージョンにアップグレー ドする場合は、エンドポイントを手動でアップグレードしてそのサーバのファームウェアを アップグレードする必要があります。インストール サーバ ファームウェア では、毎回ファー ムウェア バージョンを変更する必要があります。サーバを同じファームウェア バージョンに アップグレードするためにインストール サーバ ファームウェアを再実行することはできませ  $h_{\circ}$ 

(注)

アップグレードが終了すると、Cisco UCS Manager で **[Firmware Auto Sync Server]** ポリシーを 使用して、新たに検出されたサーバを自動的に更新できます。

# <span id="page-14-0"></span>**Cisco UCS Central** のファームウェア管理に関する注意事 項、ガイドライン、および制約事項

Cisco UCSCentralからCisco UCS Managerのファームウェアの管理を開始する前に、次の注意、 ガイドライン、および制約事項を考慮してください。

- ドメイン グループに定義したファームウェア ポリシーは、このドメイン グループに追加 されるすべての新しい Cisco UCS ドメイン に適用されます。ドメイン グループでファー ムウェア ポリシーが定義されていない場合、Cisco UCS ドメイン は親ドメイン グループ からポリシーを継承します。
- グローバル ポリシーは、Cisco UCS Manager が Cisco UCS Central との接続を失った場合で も Cisco UCS Manager にグローバルに残ります。Cisco UCS Manager でグローバルなポリ シーのいずれかに変更を適用するには、所有権をグローバルからローカルに変更する必要 があります。
- ホストファームウェアパッケージをCiscoUCSドメインから作成した場合は、これをサー ビスプロファイルに関連付けて、Cisco UCSCentralにアップデートを展開する必要があり ます。
- Cisco UCS ドメイン でホスト ファームウェア パッケージを変更すると、その変更はホス ト ファームウェア アップデートに関連付けられた次のメンテナンス スケジュールの際に Cisco UCS Central に適用されます。
- Cisco UCS ドメイン で定義したホスト ファームウェア メンテナンス ポリシーは、Cisco UCS Central の org-root に適用されます。Cisco UCS Central から Cisco UCS ドメイン のサ ブ組織に対して別のホスト メンテナンス ポリシーを定義することはできません。
- サービス プロファイルとの関連付けを持たないサーバは、ホスト ファームウェア パック のデフォルト バージョンにアップグレードされます。これらのサーバにはメンテナンス ポリシーがないため、ただちにリブートされます。
- Cisco UCS Manager でメンテナンス ポリシーを指定してユーザの確認応答を有効にし、ス ケジュールを指定しない場合は、Cisco UCS Central からのみ保留中のタスクに確認応答で

きます。Cisco UCS Central から保留中のアクティビティに確認応答するには、グローバル なスケジューラを使用してメンテナンスをスケジュールし、ユーザの確認応答をイネーブ ルにする必要があります。

- Cisco UCSCentralでメンテナンスポリシーをスケジュールし、ユーザの確認応答をイネー ブルにすると、このタスクは保留中のアクティビティタブにスケジュールで指定した時刻 で表示されます。
- メンテナンス ポリシーの保留中のアクティビティは、ドメイン グループのセクションか らのみ表示できます。
- 任意のファームウェアのスケジュールに対するユーザーの確認応答を有効にして、Cisco UCS ドメイン での予期せぬリブートを避けるようにしてください。

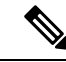

Cisco UCS Central のファームウェア管理の詳細については、『*Cisco UCS Central Administration Guide*』および『*Cisco UCS Central CLI Reference Manual*』の「Firmware Management」の章を参 照してください。 (注)

# <span id="page-15-0"></span>ファームウェアのアップグレードとダウングレードの前 提条件

エンドポイントのファームウェアのアップグレードまたはダウングレードを開始するには、 Cisco UCS ドメイン のすべてのエンドポイントが完全に機能していて、すべてのプロセスが完 了している状態でなければなりません。機能状態でないエンドポイントはアップグレードまた はダウングレードすることはできません。

たとえば、検出されていないサーバのファームウェアはアップグレードまたはダウングレード できません。最大回数の再試行後に失敗した FSM などの未完了のプロセスによって、エンド ポイントのアップグレードやダウングレードが失敗する可能性があります。FSMが実行中の場 合、Cisco UCS Manager によって、アップデートとアクティベーションがキューに入れられ、 FSM が正常に完了すると、それらが実行されます。

[Equipment] タブのコンポーネントの周囲の色付けされたボックスは、そのコンポーネントの エンドポイントがアップグレードまたはダウングレードできないことを示していることがあり ます。エンドポイントのアップグレードを試みる前に、そのコンポーネントのステータスを確 認してください。

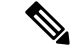

Cisco UCS Manager GUI の [インストールされたファームウェア(Installed Firmware)] タブで は、これらの前提条件を実行するための十分な情報を得られません。 (注)

Cisco UCS ドメイン のファームウェアをアップグレードまたはダウングレードする前に、次の 作業を実行します。

- リリース ノートの内容を確認します。
- 適切な『Hardware and Software [Interoperability](http://www.cisco.com/en/US/products/ps10477/prod_technical_reference_list.html) Matrix』を参照し、すべてのサーバのオペ レーティング システム ドライバのレベルがアップグレード予定の Cisco UCS のリリース に適切なレベルであることを確認します。
- 設定を All Configuration バックアップ ファイルにバックアップします。
- クラスタ設定の場合、ファブリックインターコネクトの高可用性ステータスに、両方が稼 働中であると示されていることを確認します。
- スタンドアロン設定の場合、ファブリックインターコネクトの[OverallStatus]が[Operable] であることを確認します。
- データパスが稼働中であることを確認します。詳細については[、データパスの準備が整っ](#page-30-0) [ていることの確認](#page-30-0) (31 ページ)を参照してください。
- すべてのサーバ、I/O モジュール、アダプタが完全に機能することを確認します。動作不 能なサーバはアップグレードできません。
- Cisco UCS ドメイン に致命的または重大な障害がないことを確認します。このような障害 がある場合は解決してから、システムをアップグレードしてください。致命的または重大 な障害があると、アップグレードが失敗する可能性があります。
- すべてのサーバが検出されていることを確認します。サーバの電源を入れる必要はありま せん。また、サーバをサービス プロファイルと関連付ける必要もありません。
- ラックマウント サーバを Cisco UCS ドメイン に統合する場合、Cisco UCS Manager で管理 するシステムにラックマウント サーバを設置および統合する方法については、該当する C シリーズ ラックマウント [サーバのインストール](http://www.cisco.com/en/US/partner/products/ps11736/products_installation_and_configuration_guides_list.html) ガイド [英語] の手順を参照してくださ い。
- iSCSI ブート用に設定されている Cisco UCS ドメイン の場合、次の操作を行ってから、 Cisco UCS リリース 3.1(1) 以降にアップグレードしてください。
	- 複数のサービス プロファイルで使用されているすべての iSCSI vNIC に、一意のイニ シエータ名が指定されていることを確認します。
	- いずれかの iSCSI vNIC にサーバ プロファイルと同じイニシエータ名が指定されてい る場合、Cisco UCS は、1 つの一意のイニシエータ名を持つようにサービス プロファ イルを再構成します。
	- ブート LUN が新しい IQN に表示されるように、各ネットワーク ストレージ デバイ スで対応する IQN 発信側名を変更します。

# <span id="page-16-0"></span>アップグレード前検証

ファームウェアをインストールする前に、次のアップグレード前検証を実行してください。

### バックアップ ファイルの作成

Cisco UCS Manager からバックアップを実行する場合は、システム設定全体またはその一部の スナップショットを作成し、ファイルをネットワーク上の場所にエクスポートします。バック アップは、システムが起動されて動作している間に実行できます。バックアップ操作では、管 理プレーンからの情報だけが保存されます。バックアップは、サーバまたはネットワークトラ フィックには影響しません。

シスコでは、Cisco UCS ファームウェア アップグレードを開始する前に、次のバックアップ ファイルを作成することを推奨します。

- [All Configuration] バックアップ ファイル:すべてのシステムおよび論理設定の XML バッ クアップ
- [Full State] バックアップ ファイル:システム全体のバイナリ スナップショット

### すべてのコンフィギュレーション バックアップ ファイルの作成

この手順は、All Configuration バックアップ ファイルの既存のバックアップ操作がないことを 前提としています。

#### 始める前に

バックアップ サーバの IPv4 アドレスまたは IPv6 アドレスおよび認証クレデンシャルを取得し ます。

#### 手順

- ステップ **1** [Navigation] ペインで [Admin] をクリックします。
- ステップ **2** [All] ノードをクリックします。
- ステップ **3** [Work] ペインで、[General] タブをクリックします。
- ステップ **4** [Actions] 領域の [Backup Configuration] をクリックします。
- ステップ **5** [Backup Configuration] ダイアログボックスで、[Create Backup Operation] をクリックします。
- ステップ **6** [Create Backup Operation] ダイアログボックスで、次の操作を実行します。
	- a) 次のフィールドに入力します。
		- **[AdminState]** フィールド:**[Enabled]** オプション ボタンをクリックすると、[OK] をク リックしてすぐに、バックアップ操作が実行されます。
		- **[Type]** フィールド:**[All Configuration]** オプション ボタンをクリックすると、すべて のシステムおよび論理設定情報を含む XML バックアップ ファイルが作成されます。

システム全体のスナップショットが含まれるバイナリファイルを作成するには、[Full State] オプション ボタンをクリックします。

• **[Preserve Identities]** チェック ボックス:Cisco UCS ドメイン に、プールから取得さ れ、保存する必要があるIDが含まれる場合、このチェックボックスをオンにします。 [Logical Configuration] タイプのバックアップ操作でこのチェックボックスが選択され ている場合、バックアップファイルはプールから取得したすべてのアイデンティティ (vHBA、WWPN、WWNN、vNIC、MAC、UUID を含む) を保存します。

- このチェックボックスが選択されていない状態で復元を行うと、アイデン ティティが再割り当てされ、ユーザ ラベルが失われます。 (注)
- **[Location of the Backup File]** フィールド:ローカル ファイル システムにバックアップ ファイルを保存するには、[LocalFileSystem]オプションボタンをクリックします。リ モートファイルシステムにバックアップファイルを保存するには、[LocalFileSystem] オプション ボタンをクリックします。

場所が **[Local File System]** に設定されている場合、Cisco UCS Manager GUI によって **[Filename]** フィールドが表示されます。**[Remote FileSystem]** に設定されている場合、 Cisco UCS Manager GUI に次に説明する残りのフィールドが表示されます。

- [Filename] フィールド:ローカル ファイル システム内の新しい場所にナビゲートする には、[Browse] をクリックします。
- **[Protocol]** フィールド:ファイルをバックアップ サーバに転送するために使用するプ ロトコルを指示する場合に、次のいずれかのオプション ボタンをクリックします。
	- **FTP**
	- **TFTP**
	- **SCP**
	- **SFTP**
- **[Hostname]** フィールド:バックアップ ファイルを格納する場所の IP アドレスまたは ホスト名を入力します。これは、サーバ、ストレージ アレイ、ローカル ドライブ、 またはファブリックインターコネクトがネットワーク経由でアクセス可能な任意の読 み取り/書き込みメディアなどがあります。ホスト名を使用する場合、CiscoUCSManager で DNS サーバを使用するように設定する必要があります。
- **[Remote File]** フィールド:バックアップ コンフィギュレーション ファイルのフル パ スを入力します。このフィールドには、ファイル名とパスを含めることができます。 ファイル名を省略すると、バックアップ手順によって、ファイルに名前が割り当てら れます。
- **[User]**フィールド:CiscoUCSManagerがバックアップ場所へのログインに使用する必 要のあるユーザ名を入力します。プロトコルに TFTP を選択した場合は、このフィー ルドに入力する必要はありません。
- [Password] フィールド:ユーザ名に関連付けられたパスワードを入力します。プロト コルに TFTP を選択した場合は、このフィールドに入力する必要はありません。
- b) [OK] をクリックします。

ステップ **7** Cisco UCS Manager に確認ダイアログボックスが表示されたら、[OK] をクリックします。

**[AdminState]** フィールド をイネーブルに設定すると、Cisco UCS Manager によって、選択した 設定タイプのスナップショットが取得され、ファイルがネットワークの場所にエクスポートさ れます。[Backup Configuration] ダイアログボックスの [Backup Operations] テーブルに、バック アップ操作が表示されます。

- ステップ **8** (任意) バックアップ操作の進行状況を表示するには、次の操作を実行します。
	- a) [Properties] 領域に操作が表示されない場合、[Backup Operations] テーブルの操作をクリッ クします。
	- b) [Properties] 領域で、[FSM Details] バーの下矢印をクリックします。

[FSM Details] 領域が展開され、操作のステータスが表示されます。

ステップ **9** [OK] をクリックし、[Backup Configuration] ダイアログボックスを閉じます。

バックアップ操作は完了するまで実行し続けます。進捗を表示するには、[BackupConfiguration] ダイアログボックスを再度開きます。

### 完全な状態のコンフィギュレーション バックアップ ファイルの作成

#### 始める前に

バックアップ サーバの IPv4 アドレスまたは IPv6 アドレスおよび認証クレデンシャルを取得し ます。

- ステップ **1** [Navigation] ペインで [Admin] をクリックします。
- ステップ **2** [All] ノードをクリックします。
- ステップ **3** [Work] ペインで、[General] タブをクリックします。
- ステップ **4** [Actions] 領域の [Backup Configuration] をクリックします。
- ステップ **5** [Backup Configuration] ダイアログボックスで、[Create Backup Operation] をクリックします。
- ステップ **6** [Create Backup Operation] ダイアログボックスで、次の操作を実行します。
	- a) 次のフィールドに入力します。
		- **[AdminState]** フィールド:**[Enabled]** オプション ボタンをクリックすると、[OK] をク リックしてすぐに、バックアップ操作が実行されます。
		- **[Type]**フィールド:システム全体のスナップショットが含まれるバイナリファイルを 作成するには、**[Full State]** オプション ボタンをクリックします。
		- **[Preserve Identities]** チェック ボックス:Cisco UCS ドメイン に、プールから取得さ れ、保存する必要があるIDが含まれる場合、このチェックボックスをオンにします。

[Logical Configuration] タイプのバックアップ操作でこのチェックボックスが選択され ている場合、バックアップファイルはプールから取得したすべてのアイデンティティ (vHBA、WWPN、WWNN、vNIC、MAC、UUID を含む) を保存します。

- このチェックボックスが選択されていない状態で復元を行うと、アイデン ティティが再割り当てされ、ユーザ ラベルが失われます。 (注)
- **[Location of the Backup File]** フィールド:ローカル ファイル システムにバックアップ ファイルを保存するには、[LocalFileSystem]オプションボタンをクリックします。リ モートファイルシステムにバックアップファイルを保存するには、[RemoteFileSystem] オプション ボタンをクリックします。

場所が **[Local File System]** に設定されている場合、Cisco UCS Manager GUI によって **[Filename]** フィールドが表示されます。**[Remote FileSystem]** に設定されている場合、 Cisco UCS Manager GUI に次に説明する残りのフィールドが表示されます。

- [Filename] フィールド:ローカル ファイル システム内の新しい場所にナビゲートする には、[Browse] をクリックします。
- **[Protocol]** フィールド:ファイルをバックアップ サーバに転送するために使用するプ ロトコルを指示する場合に、次のいずれかのオプション ボタンをクリックします。
	- **FTP**
	- **TFTP**
	- **SCP**
	- **SFTP**
- **[Hostname]** フィールド:バックアップ ファイルを格納する場所の IP アドレスまたは ホスト名を入力します。これは、サーバ、ストレージ アレイ、ローカル ドライブ、 またはファブリックインターコネクトがネットワーク経由でアクセス可能な任意の読 み取り/書き込みメディアなどがあります。ホスト名を使用する場合、CiscoUCSManager で DNS サーバを使用するように設定する必要があります。
- **[Remote File]** フィールド:バックアップ コンフィギュレーション ファイルのフル パ スを入力します。このフィールドには、ファイル名とパスを含めることができます。 ファイル名を省略すると、バックアップ手順によって、ファイルに名前が割り当てら れます。
- **[User]**フィールド:CiscoUCSManagerがバックアップ場所へのログインに使用する必 要のあるユーザ名を入力します。プロトコルに TFTP を選択した場合は、このフィー ルドに入力する必要はありません。
- [Password] フィールド:ユーザ名に関連付けられたパスワードを入力します。プロト コルに TFTP を選択した場合は、このフィールドに入力する必要はありません。
- b) [OK] をクリックします。

ステップ **7** Cisco UCS Manager に確認ダイアログボックスが表示されたら、[OK] をクリックします。

**[AdminState]** フィールド をイネーブルに設定すると、Cisco UCS Manager によって、選択した 設定タイプのスナップショットが取得され、ファイルがネットワークの場所にエクスポートさ れます。[Backup Configuration] ダイアログボックスの [Backup Operations] テーブルに、バック アップ操作が表示されます。

- ステップ **8** (任意) バックアップ操作の進行状況を表示するには、次の操作を実行します。
	- a) [Properties] 領域に操作が表示されない場合、[Backup Operations] テーブルの操作をクリッ クします。
	- b) [Properties] 領域で、[FSM Details] バーの下矢印をクリックします。

[FSM Details] 領域が展開され、操作のステータスが表示されます。

ステップ **9** [OK] をクリックし、[Backup Configuration] ダイアログボックスを閉じます。

バックアップ操作は完了するまで実行し続けます。進捗を表示するには、[BackupConfiguration] ダイアログボックスを再度開きます。

## ファームウェア アップグレードのための **Cisco Smart Call Home** の設定

CiscoSmart Call Home は、Cisco UCS の Call Home 機能を強化する Web アプリケーションです。 Smart Call Home により、予防的な診断および重要なシステム イベントのリアルタイムの電子 メールアラートが提供されます。それにより、ネットワークの可用性が高まり、運用効率が向 上します。Smart Call Home は、Cisco UCS の Cisco Unified Computing Support サービスと Cisco UnifiedComputing MissionCriticalSupportサービスによって提供されるセキュア接続のサービス です。『*Cisco UCS Manager Administration Management Guide*』には、Smart Call Home の設定に 関する詳細情報が掲載されています。

ファームウェアをアップグレードすると、Cisco UCS Manager によってコンポーネントが再起 動され、アップグレード プロセスが完了します。この再起動によって、電子メール アラート がトリガーされる可能性があります。Smart Call Home を無効にすることで、ファームウェア アップグレード プロセス中にこのようなアラートや TAC への自動サポート ケースを回避でき ます。

### **Smart Call Home** の無効化

始める前に

Smart Call Home がすでに有効になっている必要があります。

#### 手順

ステップ **1** [Navigation] ペインで [Admin] をクリックします。

ステップ **2 [All]** > **[Communication Management]** > **[Call Home]** の順に展開します。

ステップ **3** [Work] ペインで、[General] タブをクリックします。

ステップ **4** [Admin] 領域で次の作業を行い、Smart Call Home を無効にします。

- a) [State] フィールドで、[Off] をクリックします。
	- Cisco UCS Manager GUIでは、このフィールドを **[on]** に設定すると、このタブに 残りのフィールドが表示されます。 (注)

Call Home アラートは、Smart Call Home を再度有効にするまで生成されません。

## ファームウェア アップグレード中のフォールト抑制

障害抑制によって、予定されたメンテナンス時間中に SNMP トラップおよび Call Home 通知を 抑制することができます。障害抑制タスクを作成し、一時的な障害が発生またはクリアされる たびに通知が送信されることを防止できます。

障害は、期限切れになるか、障害抑制タスクがユーザによって手動で停止されるまで抑制され たままになります。フォールト抑制が終了した後に、Cisco UCS Manager がクリアされていな い未処理の抑制された障害の通知を送信します。

ファームウェア アップグレード中のすべてのコンポーネントのフォールト抑制を有効にする と、期限切れになるか、またはアップグレード後にコンポーネントが再稼働状態になるまで、 そのコンポーネントに関連するエラーが抑制されます。たとえば、ファブリックインターコネ クト障害がファームウェアアップグレード中に抑制されるように設定されている場合、アップ グレード中にそのファブリックインターコネクトによってトリガーされたすべての障害は表示 されません。

### **UCS Manager** の障害の表示

- ステップ **1** [Navigation] ペインで [Admin] をクリックします。
- ステップ **2 [All]** > **[Faults, Events, and Audit Log]** の順に展開します。
- ステップ **3** [Faults] をクリックします。
- ステップ **4** [Work] ペインで、[All] チェックボックスをオンにします。
- ステップ5 サービスに影響を及ぼす障害が存在しないことを確認してください。

# ファブリックインターコネクトのアップグレード中のリブートによっ て生成される障害

ファブリックインターコネクトが再起動するときにダウンするポート設定とサービスは、ファ ブリックインターコネクトがアップ状態に戻ったときに再確立されるようにすることがきわめ て重要です。

Cisco UCS Managerリリース 3.1 以降、Cisco UCS Managerはファブリックインターコネクトの 最後の再起動後に再確立されていないサービスをすべて表示します。Cisco UCS Managerは、 ファブリックインターコネクトを再起動する前に、未解決の障害のベースラインを作成しま す。ファブリックインターコネクトがリブートして再稼働状態に復帰したら、最後のベースラ イン以降に生成された新しい障害を確認して、ファブリックのリブートによってダウンした サービスを特定できます。

Cisco UCS Manager が未処理の障害のベースラインを作成してから特定の期間が経過すると、 ベースラインはクリアされ、すべての障害が新しい障害として表示されます。この間隔は、 「ベースラインの有効期限間隔」と呼ばれます。障害のベースライン有効期限の変更 (24ペー [ジ\)、](#page-23-0)ベースラインの有効期限間隔を変更することに関する詳細情報を提供CiscoUCSManager。

シスコでは、ファブリックインターコネクトのリブートまたは待避を実行する前に、サービス に影響する障害を解決することを推奨します。

### <span id="page-23-0"></span>障害のベースライン有効期限の変更

Cisco UCS Managerでは、ベースラインの有効期限を変更できます。

#### 手順

- ステップ **1** [Navigation] ペインで [Admin] をクリックします。
- ステップ **2 [All]** > **[Faults, Events, and Audit Log]** の順に展開します。
- ステップ **3** [Work] ペインの [Settings] タブをクリックし、[GlobalFaultPolicy] サブタブをクリックします。
- ステップ **4** [Baseline Expiration Interval] 領域で、[dd:hh:mm:ss] フィールドを更新します。

**[dd:hh:mm:ss]**フィールドには、Cisco UCS Managerが障害のベースラインをクリアするまでに 経過する必要がある日数、時間数、分数、および秒数を指定します。

デフォルトのベースライン有効期限は 24 時間です。

ステップ **5** [Save Changes] をクリックします。

### ファブリック インターコネクトのアップグレード中に生成される障害の表示

手順

- ステップ **1** [Navigation] ペインで [Admin] をクリックします。
- ステップ **2 [All]** > **[Faults, Events, and Audit Log]** の順に展開します。
- ステップ **3** [Work] ペインで、[Faults] タブをクリックします。 ベースラインを作成した後に生成されたすべての障害が表示されます。

### ファブリック フェールオーバー用の **vNIC** 設定の確認

Cisco UCS システムでは、次のいずれかが発生するとファブリック障害が発生する場合があり ます。

- ファブリック インターコネクトで障害が発生し、その結果、そのファブリック インター コネクトに接続されているすべてのシャーシでファブリック障害が発生する。
- FEX で障害が発生し、その結果、その FEX に接続されているシャーシでファブリック障 害が発生する。
- ファブリック インターコネクトと FEX 間のリンクで障害が発生し、その結果、特定の FEX に接続されているシャーシ内のサーバの一部でファブリック障害が発生する。
- CNA ポートで障害が発生し、その結果、サーバでファブリック障害が発生する。

冗長ハードウェアが設置されており、vNICがフェールオーバー用に設定されている場合、ファ ブリック障害によってファブリックフェールオーバーが発生します。ファームウェアをアップ グレードする前に、vNIC がファブリック フェールオーバー用に設定されていることを確認し てください。

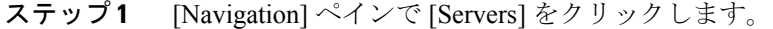

- ステップ **2 [Servers]** > **[Service Profiles]** > **[Service\_Profile\_Name]** の順に展開します。
- ステップ **3** 指定されたサービス プロファイルを展開し、[vNICs] を選択します。
- ステップ **4** [vNICs] を展開し、指定されたサービス プロファイルの最初の vNIC を選択します。
- ステップ **5** [Work] ペインで、[General] タブをクリックします。
- ステップ **6** [Properties] 領域で、[Fabric ID] が [Fabric A] であり、[Enable Failover] チェックボックスがオン になっていることを確認します。
- ステップ **7** [Navigation] ペインで、指定されたサービス プロファイルの次の vNIC を選択します。
- ステップ **8** [Work] ペインで、[General] タブをクリックします。
- ステップ **9** [Properties] 領域で、[Fabric ID] が [Fabric B] であり、[Enable Failover] チェックボックスがオン になっていることを確認します。
- ステップ **10** 指定されたサービス プロファイルのすべての vNICs を確認するまで、ステップ 4 ~ 9 を繰り 返します。
	- フェールオーバーが確実に発生するようにするために、代替vNICがFabric AとFabric B に固定されていることを確認します。 重要

ファブリック B

### ファブリック インターコネクトの運用性の確認

#### 手順

- ステップ **1** [Navigation] ペインで [Equipment] をクリックします。
- ステップ **2 [Equipment]** > **[Fabric Interconnects]** の順に展開します。
- ステップ **3** 確認するファブリック インターコネクトのノードをクリックします。
- ステップ **4** [Work] ペインで、[General] タブをクリックします。
- ステップ **5** [Status] 領域で、[Overall Status] が [operable] であることを確認します。

ステータスが[operable]でない場合は、テクニカルサポートファイルを作成およびダウンロー ドして、シスコのテクニカルサポートに問い合わせてください。ファームウェアアップグレー ドに進まないでください。テクニカル サポート ファイルの詳細については、『*Cisco UCS Manager B-Series Troubleshooting Guide*』を参照してください。

### クラスタ設定の高可用性ステータスとロールの確認

高可用性ステータスは、クラスタ設定の両方のファブリック インターコネクトで同じです。

- ステップ **1** [Navigation] ペインで [Equipment] をクリックします。
- ステップ **2 [Equipment]** > **[Fabric Interconnects]** の順に展開します。
- ステップ **3** クラスタのいずれかのファブリック インターコネクトのノードをクリックします。
- ステップ **4** [Work] ペインで、[General] タブをクリックします。
- ステップ **5** [HighAvailabilityDetails]領域のフィールドが表示されていない場合は、見出しの右側の[Expand] アイコンをクリックします。
- ステップ **6** 次のフィールドに次の値が表示されることを確認します。

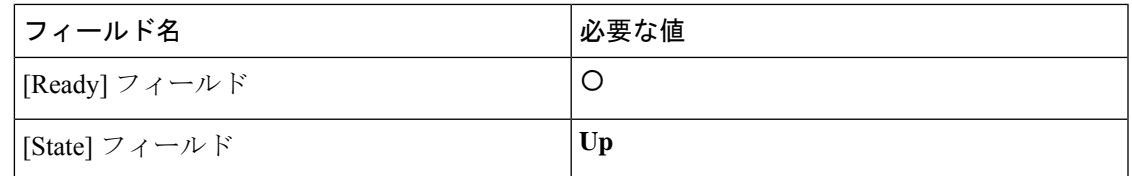

値が異なる場合は、テクニカル サポート ファイルを作成およびダウンロードして、シスコの テクニカル サポートに問い合わせてください。ファームウェア アップグレードに進まないで ください。テクニカル サポート ファイルの詳細については、『*Cisco UCS Manager B-Series Troubleshooting Guide*』を参照してください。

ステップ **7** [Leadership] フィールドの値に注意して、ファブリック インターコネクトがプライマリ ユニッ トであるか、従属ユニットであるかを判断します。

> この情報は、ファブリック インターコネクトのファームウェアをアップグレードするために 知っておく必要があります。

### デフォルト メンテナンス ポリシーの設定

サービス プロファイルの変更の一部、またはサービス プロファイル テンプレートの更新は、 中断をともなうことや、サーバのリブートが必要になることがあります。メンテナンス ポリ シーは、サーバに関連付けられたサービスプロファイル、または1つ以上のサービスプロファ イルに関連付けられた更新中のサービスプロファイルに対して、サーバのリブートが必要にな るような変更が加えられた場合の Cisco UCS Manager の対処方法を定義します。

メンテナンス ポリシーは、Cisco UCS Manager でのサービス プロファイルの変更の展開方法を 指定します。展開は、次のいずれかの方法で実行されます。

- 即時
- ユーザが管理者権限で承認したときに実行する
- スケジュールで指定された時間に自動的に実行する
- サーバをリブートしたときに実行する

ここで説明する手順を使用することも、こ[のビデオ](http://www.cisco.com/c/en/us/td/docs/unified_computing/ucs/ucs-manager/videos/3-1/configure_the_default_maintenance_policy.html)

(http://www.cisco.com/c/en/us/td/docs/unified\_computing/ucs/ucs-manager/videos/3-1/configure\_the\_default\_maintenance\_policy.html) の [Play] をクリックしてデフォルトのメンテナンス ポリシーを [User Ack] として設定する方法 を視聴することもできます。

- ステップ **1** [Navigation] ペインで [Servers] をクリックします。
- ステップ **2 [Servers]** > **[Policies]** の順に展開します。
- ステップ **3** ポリシーを作成する組織のノードを展開します。

システムにマルチテナント機能が備えられていない場合は、[root] ノードを展開します。

- ステップ **4** [Maintenance Policies] を展開し、[default] をクリックします。
- ステップ **5** [Work] ペインの [Main] タブをクリックします。
- ステップ **6** [Properties] 領域で、[Reboot Policy] として [User Ack] を選択します。

[On Next Boot] チェックボックスが表示されます。

サービスプロファイルの関連付けが完了するか、変更が加えられたときは、サーバを手動でリ ブートする必要があります。

ステップ **7** (任意) [On Next Boot] オプションを有効にするには、[On Next Boot] チェックボックスをオ ンにします。

> [OnNextBoot]オプションが有効な場合、ホストOSのリブート、シャットダウン、リセット、 またはサーバリセットとシャットダウンにより、[UserAck]メンテナンスウィンドウを待って いる変更を適用するために、関連 FSM もトリガーされます。

ステップ **8** [Save Changes] をクリックします。

### 管理インターフェイスの無効化

ファームウェアをアップグレードする前に、セカンダリ ファブリック インターコネクトの管 理インターフェイスをシャットダウンします。これにより、サーバと管理インターフェイス間 のアクティブなKVM接続がすべてリセットされます。GUIフローがプライマリファブリック インターコネクトにフェールオーバーされるため、GUIから切断される時間が短縮されます。

Cisco UCS Manager によって管理インターフェイスの障害が検出されると、障害レポートが生 成されます。障害レポートの数が設定された数に達した場合、システムは管理インターフェイ スが使用不能であると見なし、障害を生成します。デフォルトでは、管理インターフェイスモ ニタリングポリシーは有効です。『*Cisco UCS Manager*システムモニタリングガイド』には、 管理インターフェイス モニタリング ポリシーに関する詳細が掲載されています。

- ステップ **1** [Navigation] ペインで [Admin] をクリックします。
- ステップ **2 [All]** > **[Communication Management]** の順に展開します。
- ステップ **3** [Management Interfaces] をクリックします。
- ステップ **4** [Work] ペインで、[Management Interfaces] タブをクリックして、ファブリック インターコネク トの管理 IP アドレスを確認します。
- ステップ **5** [ManagementInterfaces MonitoringPolicy]タブをクリックし、[AdminStatus]フィールドで[Enabled] オプション ボタンをクリックして、管理インターフェイスのモニタリング ポリシーを有効に します。

Cisco UCS Manager によって管理インターフェイスの障害が検出されると、障害レポートが生 成されます。

- ステップ **6** ファブリック インターコネクトに接続されているアップストリーム スイッチへの Telnet セッ ションを開きます。
- ステップ7 ファブリックインターコネクトの管理ポートが接続されているインターフェイスの設定を確認 し、スイッチの **shut** コマンドを使用して無効にします。

このインターフェイスを通じて開いているすべての KVM セッションが終了します。

ステップ **8** KVMセッションを再接続して、これらのセッションがセカンダリファブリックインターコネ クトのアップグレードの影響を受けないようにします。

### **I/O** モジュールのステータスの確認

#### 手順

- ステップ **1** [Navigation] ペインで [Equipment] をクリックします。
- ステップ **2 [Equipment]** > **[Chassis]** の順に展開します。
- ステップ **3** I/O モジュールのステータスを確認するシャーシをクリックします。
- ステップ **4** [Work] ペインの [IO Modules] タブをクリックします。
- ステップ **5** 各 I/O モジュールについて、次のカラムに次の値が表示されることを確認します。

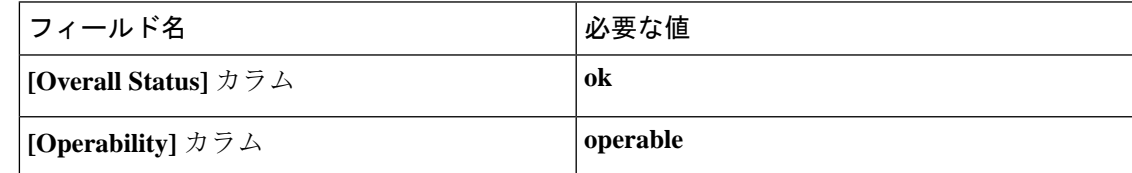

値が異なる場合は、テクニカル サポート ファイルを作成およびダウンロードして、シスコの テクニカル サポートに問い合わせてください。ファームウェア アップグレードに進まないで ください。テクニカル サポート ファイルの詳細については、『*Cisco UCS Manager B-Series Troubleshooting Guide*』を参照してください。

ステップ **6** 手順 3 から 5 を繰り返して、各シャーシの I/O モジュールのステータスを確認します。

### サーバのステータスの確認

サーバが操作不可能な場合、Cisco UCS ドメイン の他のサーバのアップグレードに進むことが できます。ただし、操作不可能なサーバはアップグレードできません。

#### 手順

- ステップ **1** [Navigation] ペインで [Equipment] をクリックします。
- ステップ **2** [Work] ペインの [Servers] タブをクリックして、すべてのシャーシのすべてのサーバのリスト を表示します。
- ステップ **3** 各サーバについて、次のカラムに次の値が表示されることを確認します。

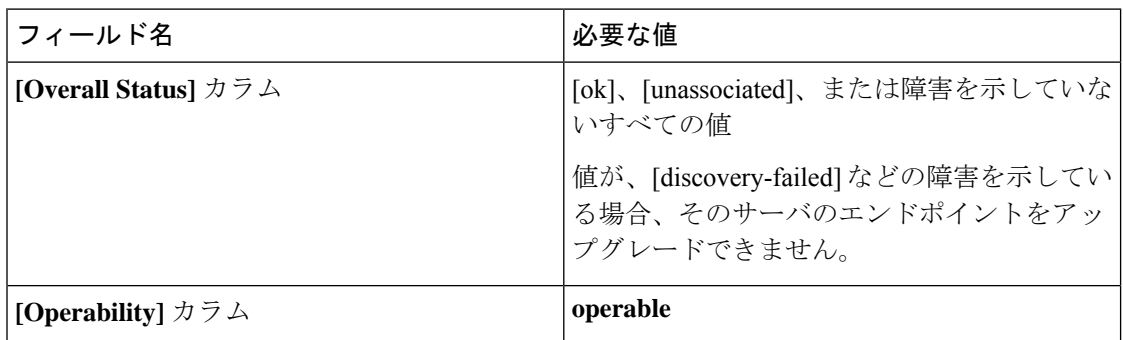

- ステップ **4** サーバが検出されていることを確認する必要がある場合、次の手順を実行します。
	- a) 検出のステータスを確認するサーバを右クリックし、[Show Navigator] を選択します。
	- b) **[General]** タブの **[Status Details]** 領域で、**[DiscoveryState]** フィールド によって、**[complete]** の値が表示されていることを確認します。

[Status Details] 領域のフィールドが表示されない場合は、見出しの右側の [Expand] アイコ ンをクリックします。

### シャーシのサーバのアダプタのステータスの確認

#### 手順

ステップ **1** [Navigation] ペインで [Equipment] をクリックします。

ステップ **2 [Equipment]** > **[Chassis]** > *[Chassis Number]* > **[Servers]** の順に展開します。

- ステップ **3** アダプタのステータスを確認するサーバをクリックします。
- ステップ **4** [Work] ペインの [Inventory] タブをクリックします。
- ステップ **5** [Inventory] タブの [Adapters] サブタブをクリックします。
- ステップ **6** 各アダプタについて、次のカラムに次の値が表示されることを確認します。

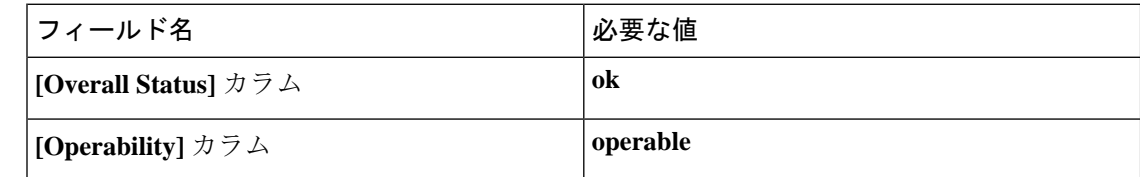

フィールドに異なる値が表示され、アダプタが操作不可能な場合、Cisco UCS ドメイン のサー バの他のアダプタのアップグレードに進むことができます。ただし、操作不可能なアダプタは アップグレードできません。

# <span id="page-30-0"></span>データ パスの準備が整っていることの確認

以下の項では、データ パスの準備ができていることを確認する手順を説明します。

### ダイナミック **vNIC** が稼働中であることの確認

ダイナミック vNIC および VMware vCenter との統合を含む Cisco UCS をアップグレードすると き、すべてのダイナミックvNICが新しいプライマリファブリックインターコネクトで動作中 であることを確認する必要があります。データ パスの中断を避けるため、以前のプライマリ ファブリック インターコネクト上で新しいソフトウェアを有効にする前に、vNIC が動作中で あることを確認します。

この手順は Cisco UCS Manager GUI で実行します。

#### 手順

- ステップ **1** [Navigation] ペインで [VM] をクリックします。
- ステップ **2 [All]** > **[VMware]** > **[Virtual Machines]**を展開します。
- ステップ **3** ダイナミック vNIC を確認する仮想マシンを展開し、ダイナミック vNIC を選択します。
- ステップ **4** [Work] ペインで、[VIF] タブをクリックします。
- ステップ **5** [VIF] タブで、各 VIF の [Status] カラムが [Online] であることを確認します。
- ステップ **6** すべての仮想マシンですべてのダイナミック vNIC の VIF のステータスが [Online] であること を確認するまで、ステップ 3 ~ 5 を繰り返します。

### イーサネット データ パスの確認

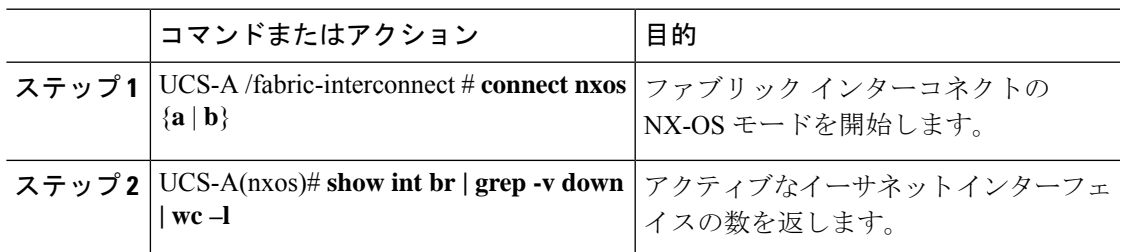

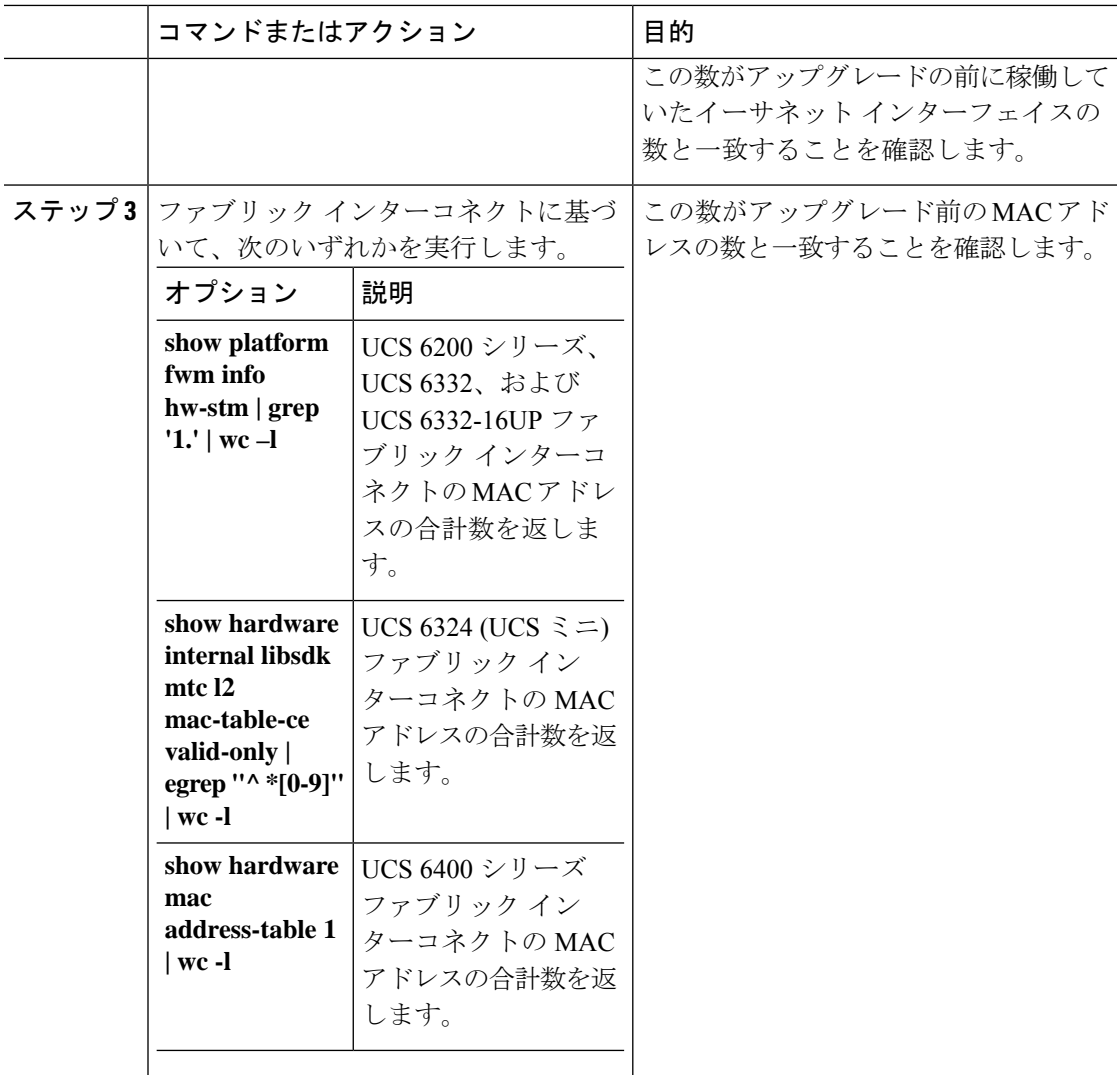

#### 例

次の例では、従属 UCS 6332 ファブリック インターコネクト A のアクティブなイーサ ネット インターフェイスおよび MAC アドレスの数が返され、ファブリック インター コネクトのイーサネット データ パスが稼働していることを確認できます。

```
UCS-A /fabric-interconnect # connect nxos a
UCS-A(nxos)# show int br | grep -v down | wc -l
86
UCS-A(nxos)# show platform fwm info hw-stm | grep '1.' | wc -l
80
```
次の例では、従属 UCS 6400 シリーズ ファブリック インターコネクト A のアクティブ なイーサネット インターフェイスおよび MAC アドレスの数が返され、ファブリック インターコネクトのイーサネット データ パスが稼働していることを確認できます。

```
UCS-A /fabric-interconnect # connect nxos a
UCS-A(nxos)# show int br | grep -v down | wc -l
86
UCS-A(nxos)# show hardware mac address-table 1 | wc -l
80
```
### ファイバ チャネル エンドホスト モードのデータ パスの確認

Cisco UCS ドメインのアップグレード時に最適な結果を得るためには、アップグレードを開始 する前、および従属ファブリックインターコネクトをアクティブ化した後にこのタスクを実行 し、2 つの結果を比較することを推奨します。

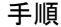

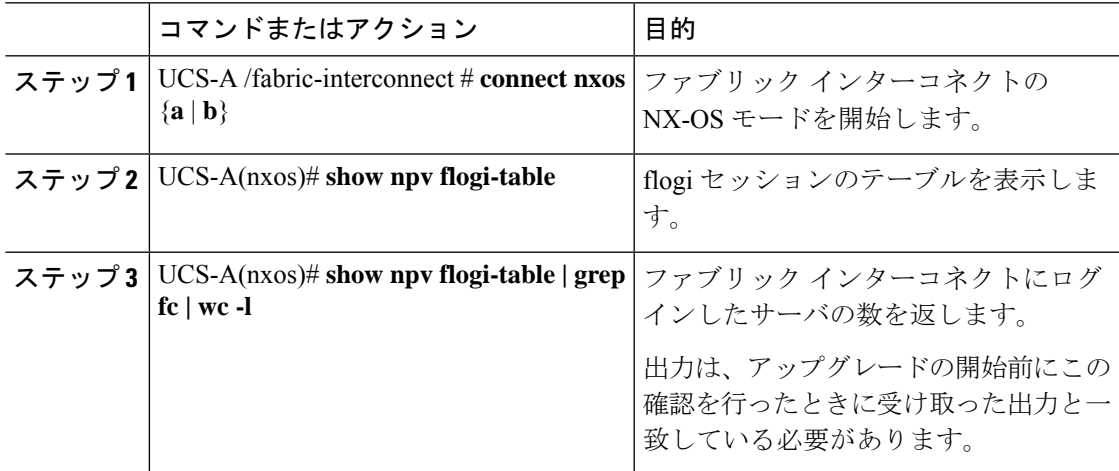

#### 例

次の例では、flogiテーブルおよび従属ファブリックインターコネクトAにログインし たサーバの数が返され、ファブリック インターコネクトのファイバ チャネル データ パスがファイバ チャネル エンドホスト モードで稼働していることを確認できます。

```
UCS-A /fabric-interconnect # connect nxos a
UCS-A(nxos)# show npv flogi-table
--------------------------------------------------------------------------------
SERVER EXTERNAL EXPLORER EXTERNAL EXTERNAL EXTERNAL EXTERNAL EXTERNAL EXTERNAL EXTERNAL EXTERNAL EXTERNAL EXTERNAL
INTERFACE VSAN FCID PORT NAME NODE NAME INTERFACE
--------------------------------------------------------------------------------
vfc705 700 0x69000a 20:00:00:25:b5:27:03:01 20:00:00:25:b5:27:03:00 fc3/1
vfc713 700 0x690009 20:00:00:25:b5:27:07:01 20:00:00:25:b5:27:07:00 fc3/1
        vfc717 700 0x690001 20:00:00:25:b5:27:08:01 20:00:00:25:b5:27:08:00 fc3/1
Total number of flogi = 3.
UCS-A(nxos)# show npv flogi-table | grep fc | wc -l
3
```
## ファイバ チャネル スイッチ モードのデータ パスの確認

Cisco UCS ドメインのアップグレード時に最適な結果を得るためには、アップグレードを開始 する前、および従属ファブリックインターコネクトをアクティブ化した後にこのタスクを実行 し、2 つの結果を比較することを推奨します。

#### 手順

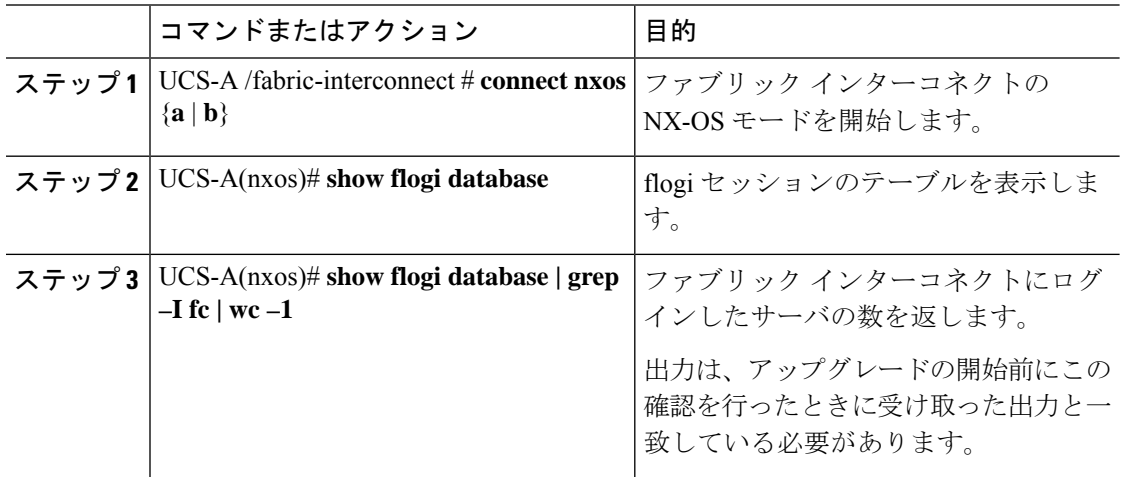

#### 例

次の例では、flogiテーブルおよび従属ファブリックインターコネクトAにログインし たサーバの数が返され、ファブリック インターコネクトのファイバ チャネル データ パスがファイバ チャネル エンドホスト モードで稼働していることを確認できます。

#### UCS-A /fabric-interconnect # **connect nxos a** UCS-A(nxos)# **show flogi database**

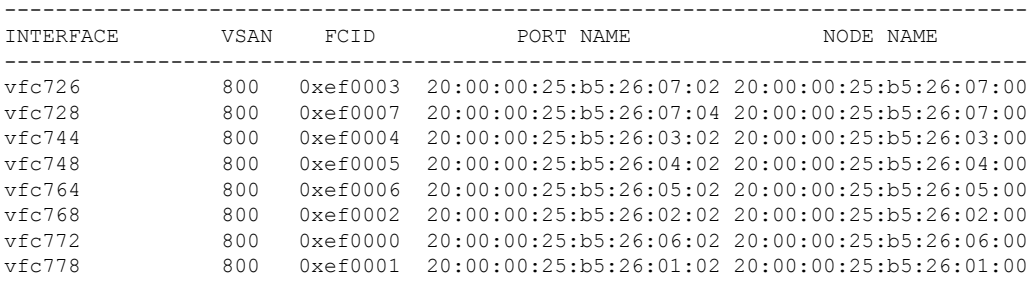

Total number of flogi = 8. UCS-A(nxos)# **show flogi database | grep fc | wc -l** 8